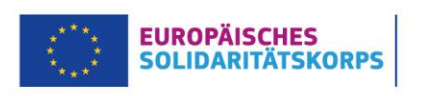

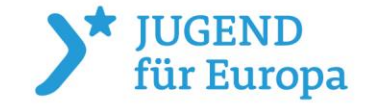

# **Anmeldung bei der ESK-Gruppenversicherung**

## **Für Projekte bis zum Förderjahr 2020**

Die Anmeldung von Freiwilligen bei der ESK-Gruppenversicherung erfolgt über das PASS-Tool und das Mobility Tool+. Zunächst müssen Sie das Matching im PASS-Tool durchführen. Anschließend können Sie die Teilnehmenden im Mobility Tool+ anlegen. Dadurch wird die Anmeldung der Freiwilligen bei der ESK-Gruppenversicherung ausgelöst. Die folgenden Schritte sind dafür erforderlich:

## **Schritt 1: Matching im PASS-Tool**

### **1. Anmeldung im PASS-Tool**

Melden Sie sich mit Ihrem EU-Login im N [PASS-Tool](https://www.solidaritaetskorps.de/service/tools/pass/) an. Zugriff auf das PASS-Tool haben die im Qualitätssiegel angegebenen Personen mit ihren jeweiligen E-Mail-Adressen.

### **2. Erstellen eines neuen Angebotes**

Klicken Sie in Ihrem Dashboard auf den Button "Send Offer" (Step 3), um ein neues Angebot für die gewünschte Freiwilligenaktivität zu erstellen.

### **3. Auswahl der gewünschten Person**

Geben Sie die PRN der Person ein, der Sie Ihr Angebot schicken möchten. Nutzen Sie anschließend das Lupen-Symbol, um die Suche nach der Person zu starten.

### **4. Auswahl des Förderprogramms**

Wählen Sie bei der Frage nach dem Förderprogramm die Option "European Solidarity Corps / Volunteering" aus.

#### **5. Angabe der Projektnummer**

Geben Sie anschließend die ersten Ziffern Ihrer Projektnummer ein (Beispiel: 2020-1-DE04-ESC11- -012345). Wählen Sie in der nun erscheinenden Liste das gewünschte Projekt aus.

### **6. Vervollständigung der Angebotsdaten**

Ergänzen Sie die geforderten Informationen zur Freiwilligenaktivität: Themen, Name der Aktivität, Beschreibung, Start- und Enddatum, Aufnahmeorganisation.

### **7. Übermittlung des Angebots**

Überprüfen Sie Ihre Angaben und verschicken Sie Ihr Angebot.

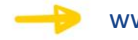

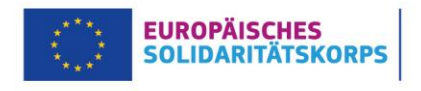

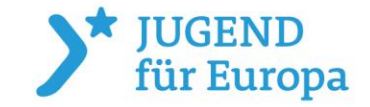

## **Anmeldung bei der ESK-Gruppenversicherung**

## **Schritt 2: Anlegen der Teilnehmenden im Mobility Tool+**

### **1. Organisationen anlegen**

Klicken Sie auf den Reiter "Organisations". Hier können Sie die am Projekt beteiligten Partnerorganisationen anlegen. Klicken Sie dafür oben rechts auf die Schaltfläche "+create" und tragen Sie die OID Ihrer Partnerorganisationen ein.

### **2. Daten der Teilnehmenden übertragen**

Die Daten der Teilnehmenden müssen aktiv aus dem PASS-Tool übertragen werden. Klicken Sie dazu auf den Reiter "Participants". Sie können die Daten abrufen, indem Sie oben rechts auf den Link "retrieve now" klicken.

### **3. Aktivitäten anlegen**

Klicken Sie auf den Reiter "Activities". Wählen Sie aus der Liste die Aktivität aus, deren Daten Sie vervollständigen möchten. Klicken Sie anschließend rechts auf das Bleistift-Symbol und ergänzen Sie in der erscheinenden Eingabemaske die geforderten Daten.

### **4. Teilnehmende mit einer Aktivität verknüpfen**

Klicken Sie auf den Reiter "Participants". Wählen Sie aus der Liste die Teilnehmenden aus, die Sie mit einer Aktivität verknüpfen möchten. Klicken Sie anschließend rechts auf die Schaltfläche "Add participation" und ordnen die Teilnehmenden einer Aktivität zu.

### **5. Daten der Teilnehmenden vervollständigen**

Klicken Sie auf den Reiter "Participations". Wählen Sie die Person aus, deren Teilnahmedaten Sie vervollständigen möchten. Klicken Sie dafür rechts auf das Bleistift-Symbol und füllen Sie die Eingabemaske aus. Überprüfen Sie vor dem Speichern, ob das Häkchen für die Anmeldung bei der Versicherung gesetzt ist:

In the case of participants entitled to insurance coverage, please note that this information will be sent to the insurance company to enrol the participant.  $\overline{\mathbb{Z}}$ 

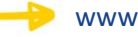

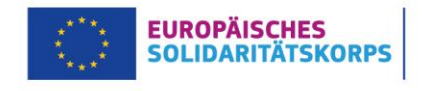

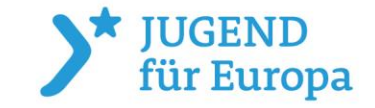

# **Anmeldung bei der ESK-Gruppenversicherung**

## **Wichtige Hinweise:**

- Bitte achten Sie vor der Anmeldung unbedingt auf den Status Ihrer Teilnahmedaten. Solange in der Eingabemaske der Status "draft" angezeigt wird, kann die Anmeldung nicht erfolgen. Erst wenn alle Daten vollständig sind und als Status "complete" erscheint, können die Versicherungsinformationen an die Versicherungsgesellschaft übermittelt werden.
- Die Informationen werden nur einmal pro Woche an die Versicherung gesendet. Deshalb ist es wichtig, die Teilnehmenden spätestens zwei Wochen vor Reiseantritt einzutragen.
- Melden Sie die Teilnehmenden nicht direkt über die Webseite der ESK-Gruppenversicherung an. Die Anmeldung erfolgt ausschließlich über das Mobility Tool+.
- Bitte achten Sie darauf, dass die Teilnahmedaten im Mobility Tool+ immer aktuell sind.